# **Nápoveda pre vyhľadávanie**

OPAC – Chamo – Virtua – 2019

#### OBSAH

- 1. Prístup do katalógu
- 2. Prihlásenie / odhlásenie z katalógu
- 3. Vyhľadanie a objednanie dokumentu
- 4. Rešerš
- 5. Práca s používateľským kontom

# **1. Prístup do katalógu**

- a) Portál Slovenská knižnica [www.kis3g.sk](http://www.kis3g.sk/) zvoľ Slovenská národná knižnica
- b) Web Slovenskej národnej knižnice [www.snk.sk](http://www.snk.sk/) zvoľ v hlavnej lište *Katalógy – online katalóg SNK*

# **2. Prihlásenie / odhlásenie z katalógu**

Klikni na hlavnej lište na *Prihlásenie*

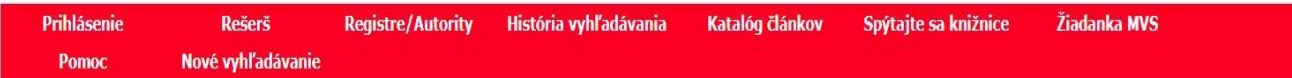

Slúži na:

- a) objednanie dokumentu
- b) spravovanie vlastného konta (zmena hesla, predĺženie výpožičky, zobrazenie vypožičaných dokumentov a pod.)
- c) ukladanie rešerší, história vyhľadávania a pod.

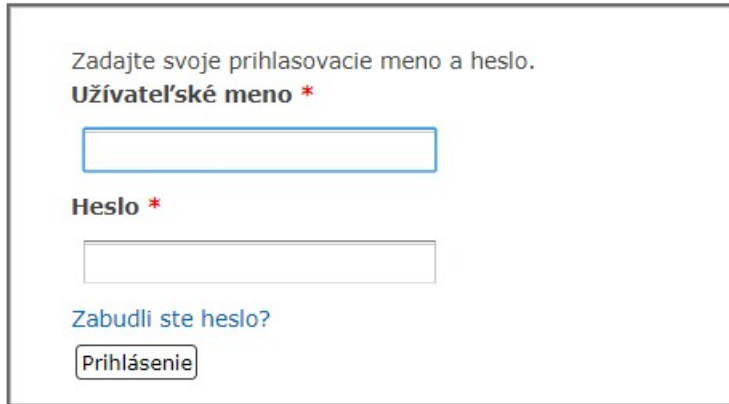

Užívateľské meno = číslo čitateľského preukazu (napr. 17P0123456)

Heslo = obdržal si pri registrácii

Heslo je možné kedykoľvek si zmeniť po prihlásení sa – *Moje konto – Kontakt – Zmena hesla*.

Ak si heslo zabudol:

- a) klikni na *Zabudli ste heslo?* v prihlasovacom okne
- b) zadaj užívateľské meno a e-mail
- c) obdržíš dočasne vygenerované heslo, ktoré je možné si zmeniť vo svojom konte

Ak si svoju prácu skončil, odhlás sa kliknutím na hlavnej lište na *Odhlásiť.*

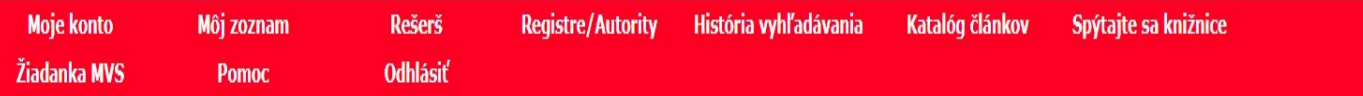

Ak ti nejde prihlásiť sa:

- a) skontroluj si, či si správne zadal prihlasovacie údaje (užívateľské meno aj heslo)
- b) skontroluj si, či nemáš zapnutý CapsLock

# **3. Vyhľadanie a objednanie dokumentu**

- a) prihlás sa pomocou platného čitateľského preukazu (ak ešte nie si naším registrovaným používateľom, pre objednanie dokumentu si vytvor online predregistráciu na našej web stránke: [http://www.snk.sk/sk/predregistracia-citatela](http://www.snk.sk/sk/predregistracia-citatela-snk.html)[snk.html\)](http://www.snk.sk/sk/predregistracia-citatela-snk.html)
- b) napíš do vyhľadávacieho riadku, čo hľadáš (názov knihy alebo autora alebo tému, ktorá ťa zaujíma)

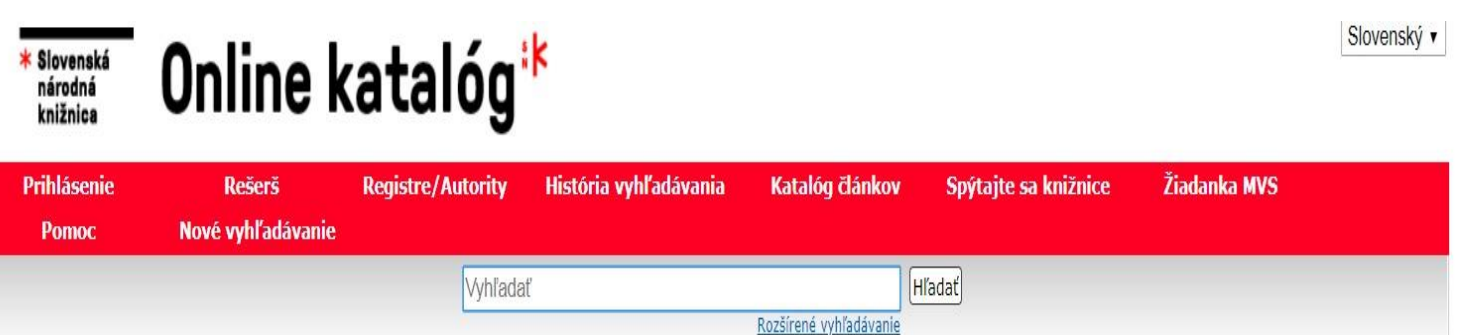

- c) nájdi knihu vo vyhľadanom zozname
- d) klikni na názov knihy
- e) v časti *Exempláre*, klikni na zelené **tlačidlo**
- f) potvrď svoju objednávku OK

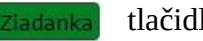

#### Krvavé sonety - Kryvavi sonety / Pavol Országh Hviezdoslav

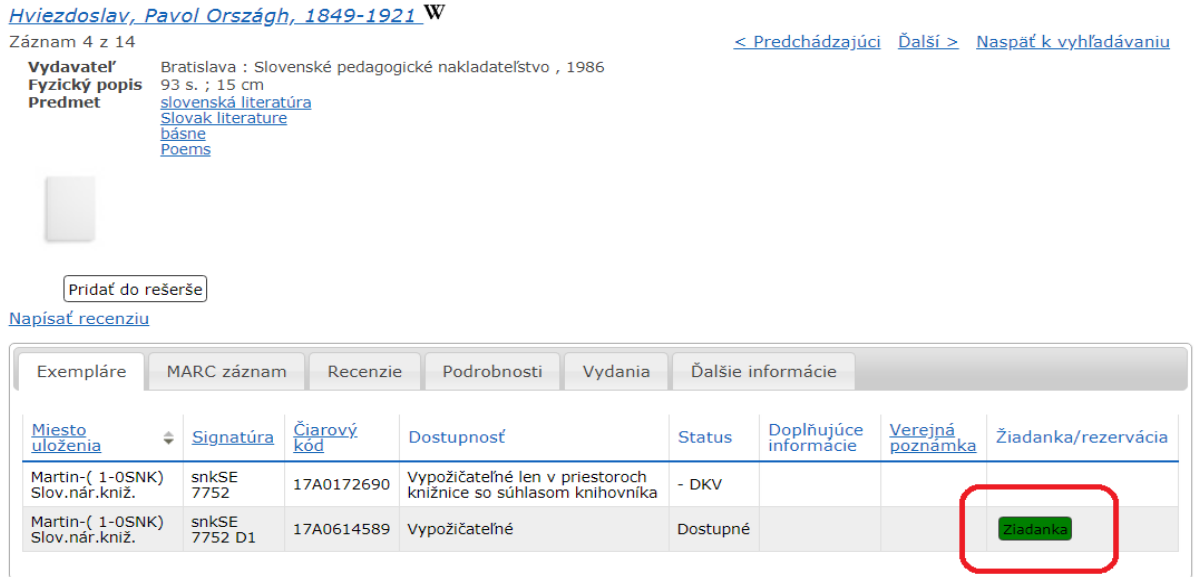

Ak nenájdeš zelené tlačidlo pre žiadanku:

a) skontroluj, či si prihlásený (ak nie, prihlás sa a zopakuj vyhľadávanie)

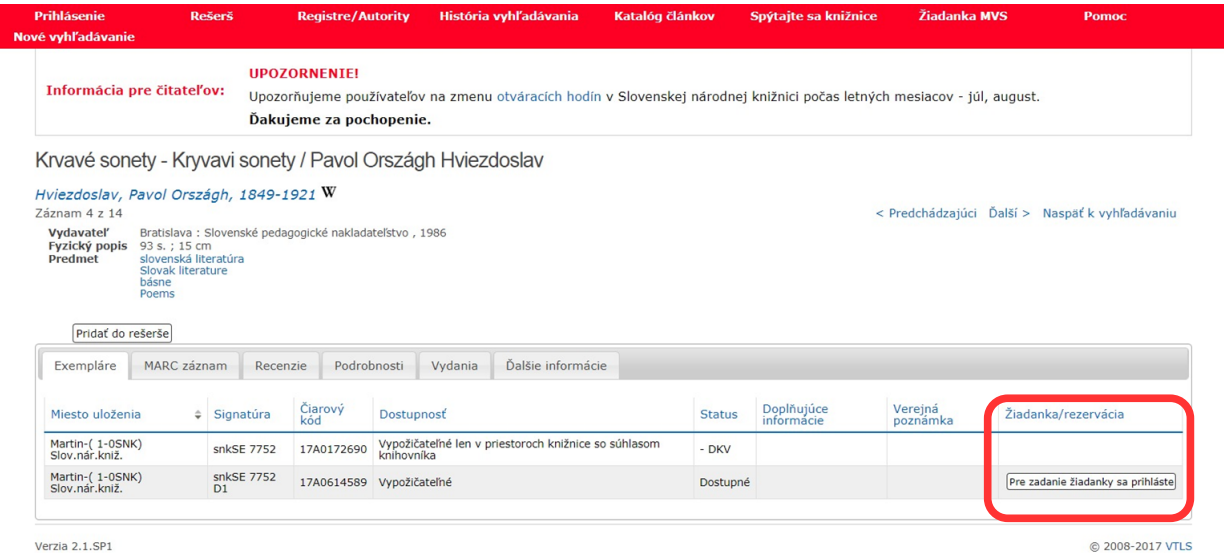

b) dokument môže byť požičaný – vtedy v časti *Status* vidíš dokedy je dokument vypožičaný a môžeš si urobiť rezerváciu, kliknutím na žlté tražervácia tlačidlo Rezerváciu potvrď OK.

Pozor! V rezervácii nemusíš byť prvý. Keď sa dostaneš na rad, systém ti automaticky pošle oznam o vrátení rezervácie. Rezervácia je platná 3 mesiace.

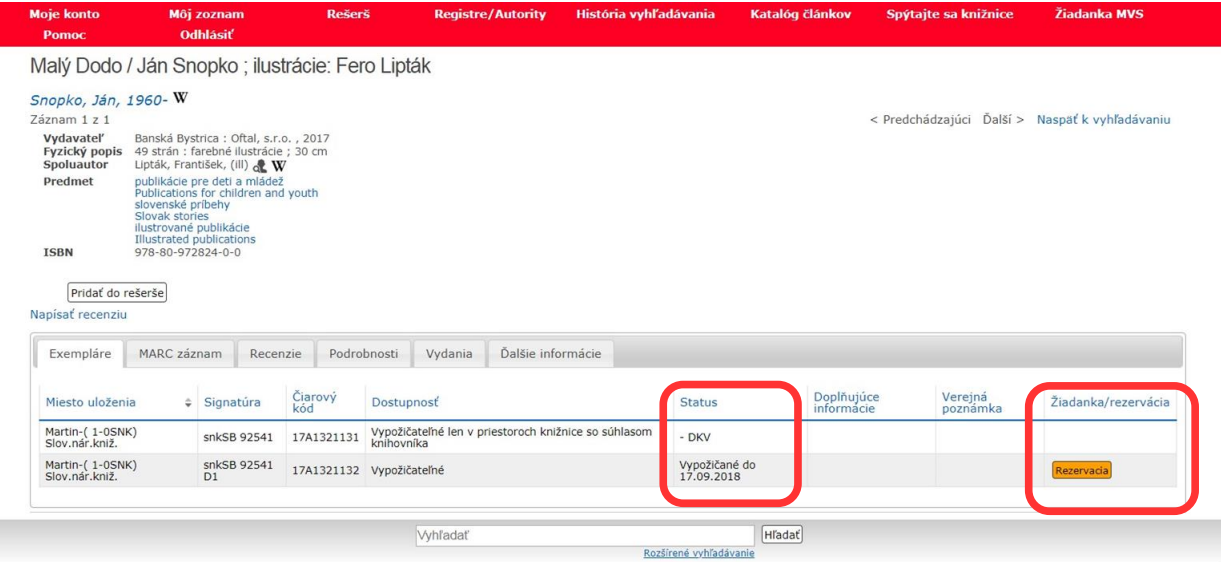

c) Titul sa dá zapožičať len v priestoroch knižnice z dôvodu miesta uloženia – *Univerzálna študovňa*. V *doplňujúcich informáciách* sa nachádza označenie knihy v Univerzálnej študovni, podľa ktorého ju môžeš nájsť v polici.

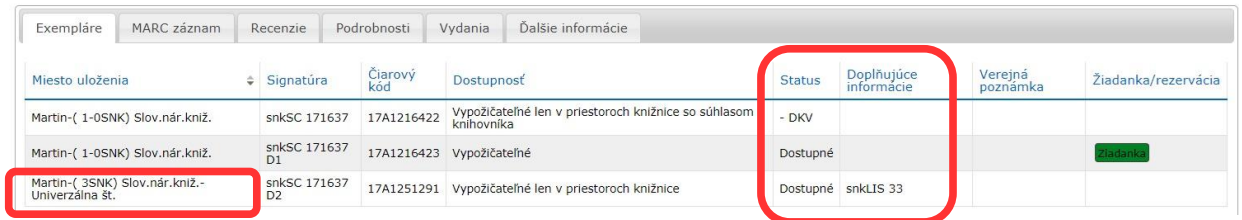

d) Je možné, že ti skončila doba platnosti preukazu a neukazuje možnosť podať žiadanku – musíš osobne navštíviť Slovenskú národnú knižnicu a predĺžiť si preukaz (budeš potrebovať doklady, ktoré si predložil pri registrácii)

# **4. Rešerš**

Pre vytvorenie rešerše máš niekoľko možností vyhľadávania:

- 1. jednoduché vyhľadávanie
- 2. rozšírené vyhľadávanie
- 3. expertné vyhľadávanie
- 4. prezeranie cez registre

#### **Jednoduché vyhľadávanie**

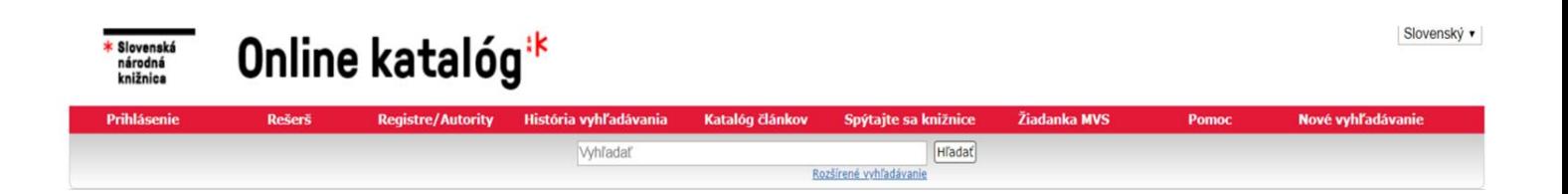

Do poľa pre vyhľadávanie napíš čo hľadáš (názov alebo slová z názvu alebo meno autora alebo slovo, ktoré špecifikuje tému a pod.).

Ak hľadáš presnú frázu, použi úvodzovky – napr. "stredoveké umenie".

Ak máš málo výsledkov, použi krátenie slov pomocou :

hviezdičky \* - nahrádza jeden alebo viac znakov za základom slova - napr. stredov\* umeni\* (systém vyhľadá stredoveké umenie, stredovekým umením, umenie stredoveku atď. )

#### **Rozšírené vyhľadávanie**

Jazyk

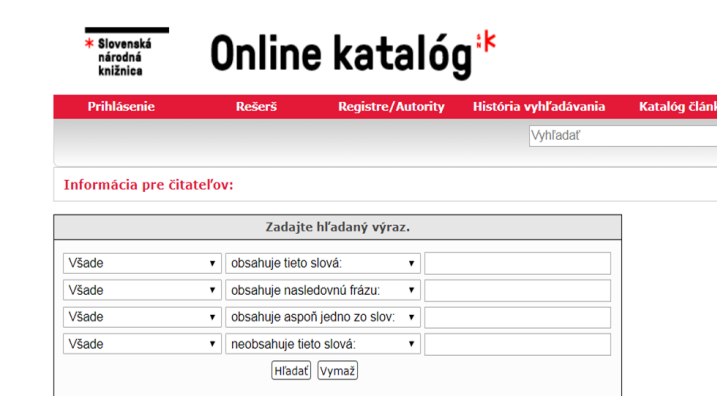

d'alšie filtre

Lokácia

 $\frac{1}{2}$ 

Toto vyhľadávanie ponúka niekoľko možností a úrovní vyhľadávania. V stĺpci Kategória si môžeš zvoliť, kde by sa hľadané slovo alebo slovné spojenie malo nachádzať. V druhom stĺpci môžeš zvoliť úroveň výskytu hľadaného slova alebo slovného spojenia v zázname. Do tretieho stĺpca napíš slovo alebo slovné spojenie, ktoré by sa malo nachádzať vo vyhľadanom zázname.

Rozšírené

#### **Expertné vyhľadávanie**

Expertné vyhľadávanie je kombinácia viacerých slov, ktoré sa môžu vyskytovať vo viacerých indexovaných poliach a podpoliach, vrátane formálnych dekriptorov. Jednotlivé slová sa spájajú prostredníctvom booleovskej abecedy. Je určené pre profesionálnych knihovníkov.

Napr.

Vyhľadanie knihy od autora Ballek v českom jazyku:

*a:Ballek AND jd:cze*

Vyhľadanie dokumentov k integrácii rómov v školskom prostredí; slová sa vyhľadajú v predmetových heslách *s:*

*s:integr\* AND s:róm\* AND (s:škol\* OR s:pedagog\* OR s:vyučov\* OR s:didakt\* OR s:vzdeláv\*)*

Zoznam indexovaných polí: <https://www.kis3g.sk/dokumenty/index.html>

#### **Prezeranie cez registre**

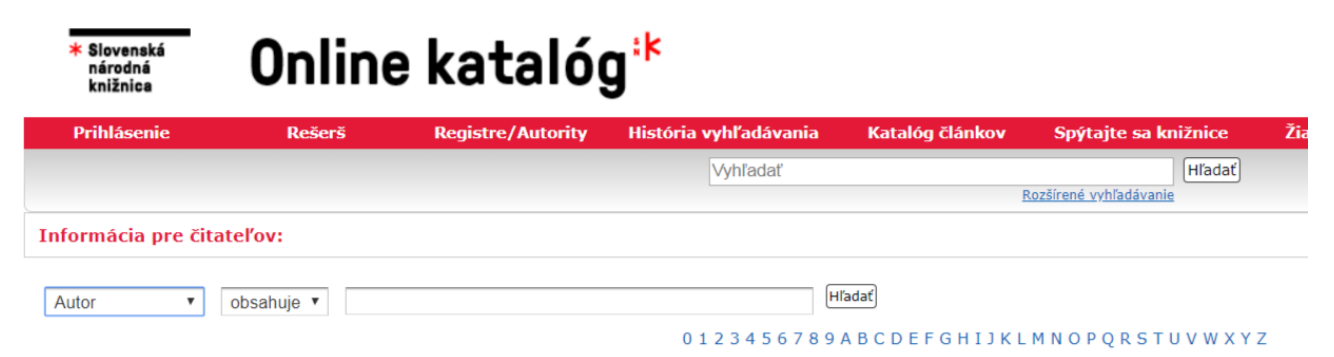

Je možné využiť register autorský, predmetový, názvový a názvový pre periodiká.

#### **Ako pracovať s rešeršou?**

Vyhľadané záznamy je potrebné si uložiť do rešerše. Obsah rešerše si môžeš poslať elektronickou poštou, uložiť na svoj počítač, prípadne vytlačiť vo viacerých formátoch. Do rešerše môžeš vstúpiť prostredníctvom hornej lišty, cez tlačidlo Rešerš.

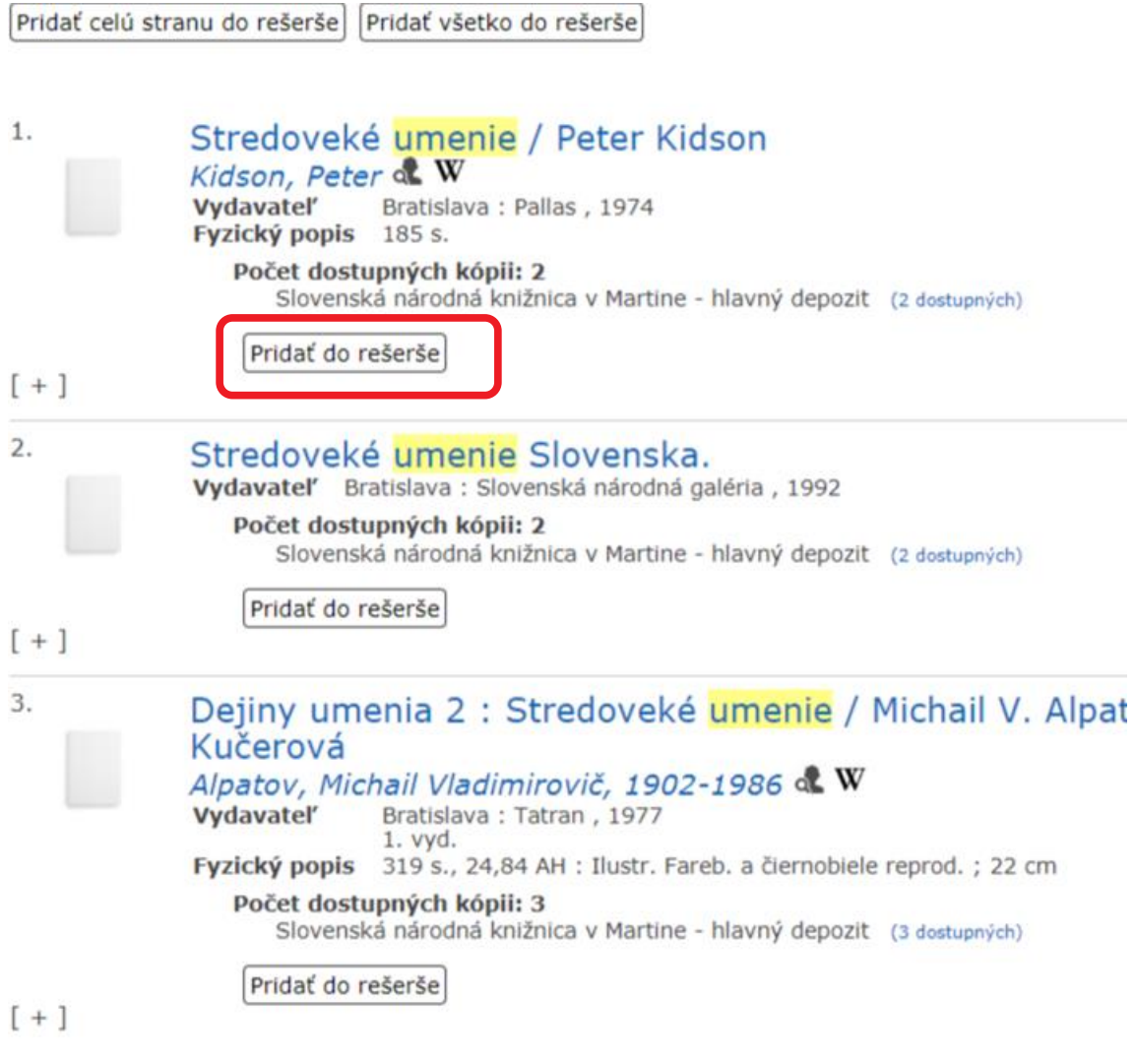

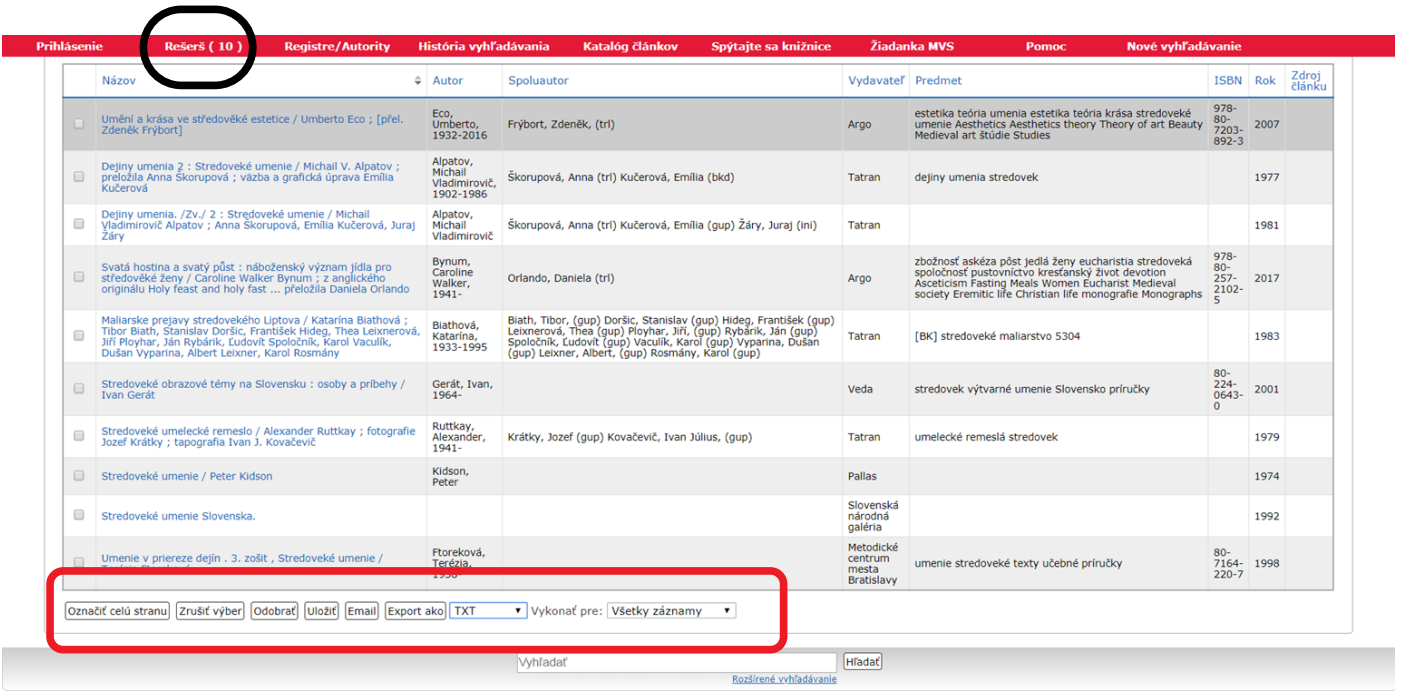

Zvoľ si akciu, ktorú chceš uskutočniť. Nezabudni, že musíš vykonať akciu pre všetky záznamy. Rešerš je aktívna počas tvojej práce, po ukončení práce sa jej obsah vymaže. Obsah Rešerše sa zmaže aj vtedy, ak sa dlhšie nepracuje so systémom.

Ak si prihlásený, môžeš si rešerš *uložiť*. Táto možnosť sa nachádza v časti *Rešerš.* Neskôr môžeš nájsť uloženú rešerš po opätovnom prihlásení sa v časti *Môj zoznam.*

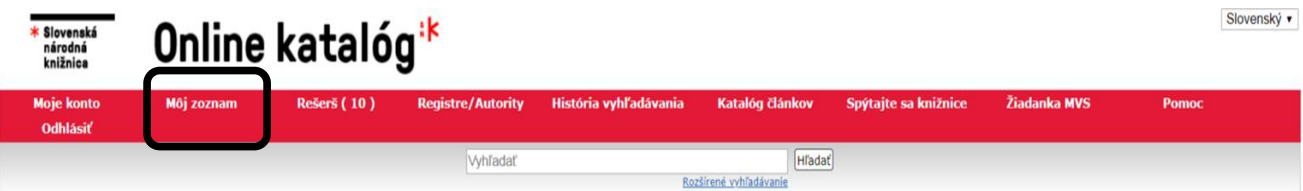

Maximálny počet záznamov v rešerši je 500.

# **5. Práca s používateľským kontom**

Prihlás sa do systému.

V časti *vypožičané* si môžeš pozrieť vypožičané dokumenty. Ak je možné, môžeš si ich predĺžiť.

V časti *žiadanky* uvidíš zoznam kníh, ktoré si si objednal.

V časti *konto* nájdeš zoznam neuhradených poplatkov.

V časti *história* nájdeš zoznam tebou požičaných kníh v minulosti.

V časti *kontakt* si môžeš upraviť niektoré údaje, zmeniť heslo a tiež nahlásiť stratu preukazu.

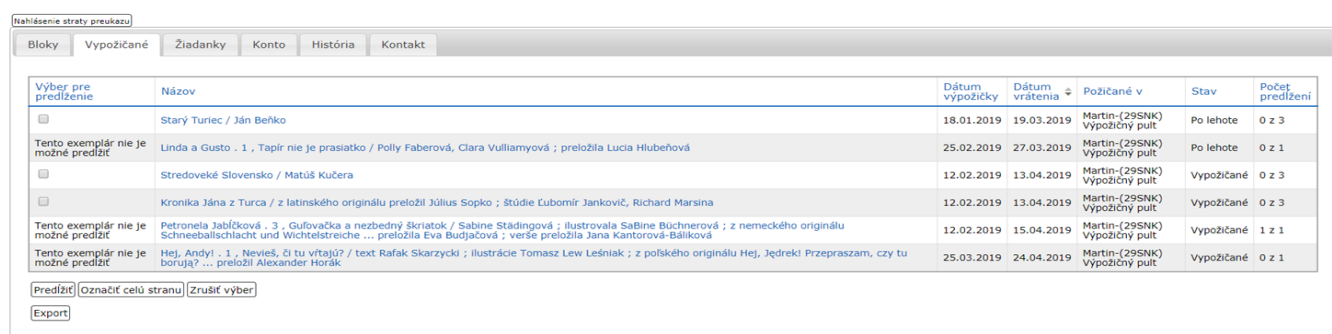

Ak máš otázky, neváhaj nám napísať na [SLUZBY@SNK.SK](mailto:SLUZBY@SNK.SK)